## Jabber User Guide

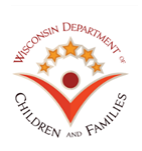

Double click on the Jabber icon on your desktop or go to the start menu and type "jabber"

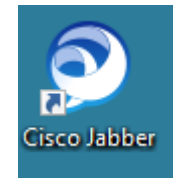

#### Use your ACCOUNTS username and password to login

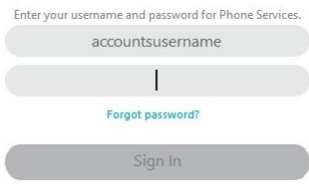

#### Read the FTI agreement and click **OK**

#### **Jabber Menu**

**Login** 

.<br>Cisco Jabber **Profile Options:** Provides your phone number and Jabber Settings **Calls:** You can either directly dial the phone number you want to call or search for a DCF contact in the search J bar. This provides you with the option to hold, transfer, merge or setup a conference call. Calls **Meetings:** Displays meetings from your Outlook Calendar  $\left[\overrightarrow{26}\right]$ Meetings **Voicemail:** Listen to voicemails sent to your phone  $\boxed{\omega}$ Voicemail **Quick Dial Service Desk**

## **Making Phone Calls**

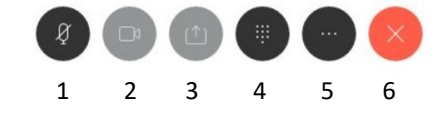

## **1. Mute Call**

♦ vice Desk

- **2. Video Call -** Unavailable, use Skype for Business for video calls
- **3. Share Screen -** Unavailable, use Skype for Business to share your screen

#### **4. Dial Pad**

- **5. Additional Options**  See chart to the right
- **6**. **End Call**

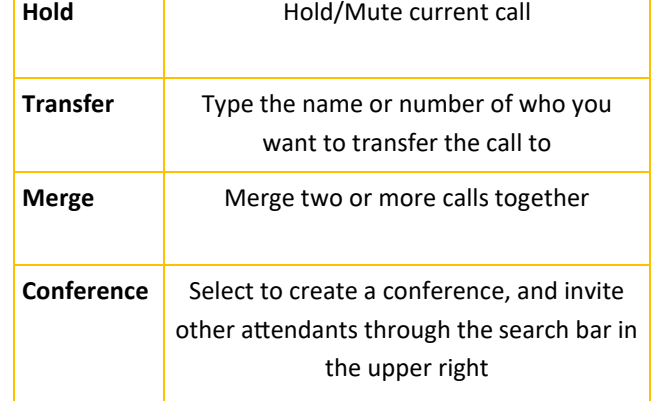

#### **Voicemail**

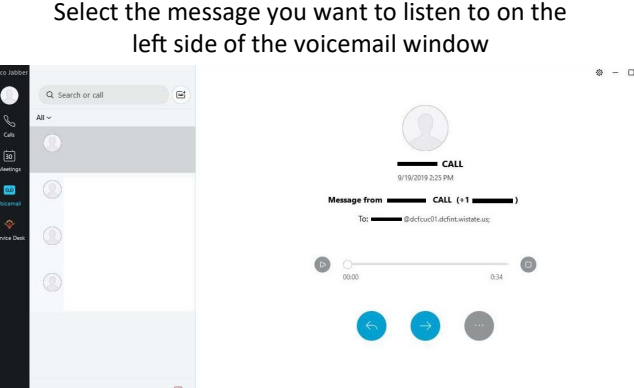

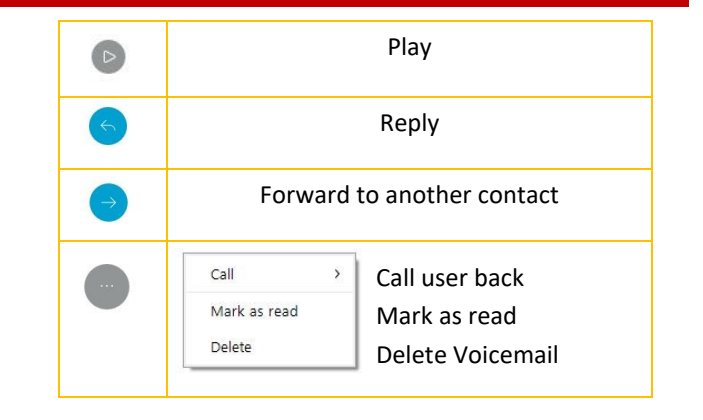

# Jabber User Guide

## Pilot User Guide

## **Configuration/Troubleshooting**

#### **Physical Laptop Audio**

When using Jabber through your physical laptop/PC you will need to make sure the default audio device is set to your headset device.

To find the default audio settings on your machine, click on the speaker icon in the lower right of the physical machine and select your headset device

#### **VDI Audio**

To find the default audio settings right click on the speaker icon in the lower right of the VDI and select *Open Sound Settings.* Verify that they match the settings in the screenshot to the right.

In the VDI, you will need to make sure the input and output audio is set to **Teradici Virtual Audio Driver.**

Note that you may have to exit and reopen Jabber after changing these settings.

### **Forward Phone Number**

To forward your calls to a different phone number or your voicemail:

- 1. Click on the green monitor icon in the lower left of the Jabber window
- 2. Select the drop-down under **Forward Calls**
- 3. Select Voicemail or New Number to manually type in phone number to be forwarded to

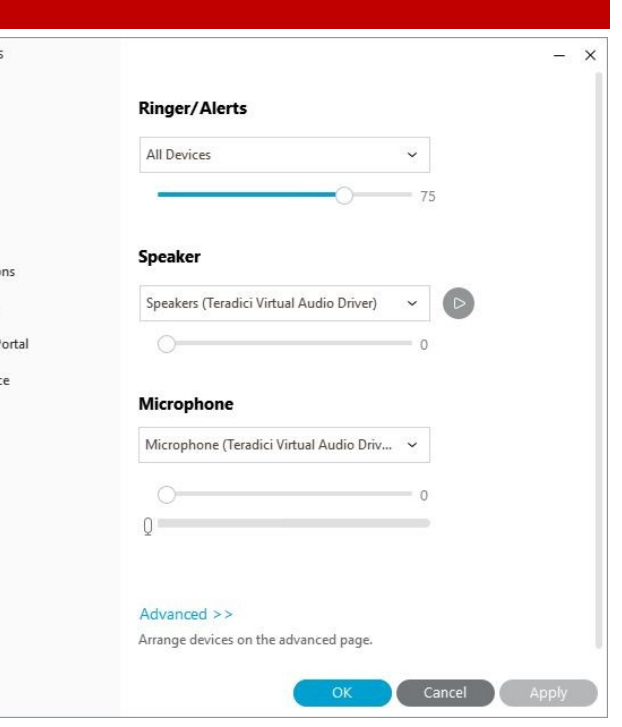

 $\odot$  Setting General Audio Video Calendar Calls Notificatio Accounts Self Care F Appearane

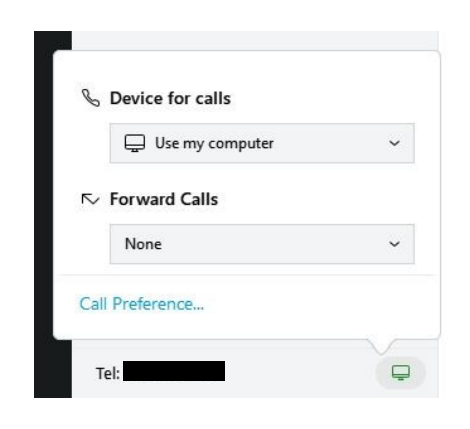

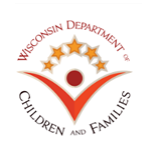